# **HOW TO ACCESS BOOKS**

# **HOW TO SET UP YOUR ACCOUNT**

- 1. Click the menu in the top left corner  $\equiv$
- 2. Click **Settings**
- 3. Click **Overdrive**
- 4. Click **Get Started**
- 5. Click **Sign in to Overdrive**
- 6. Search for Sechelt Library
- 7. On the next page, select **Sechelt Library** in the list.

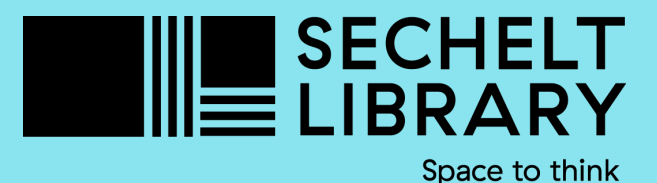

# **OVERDRIVE ON KOBO** kobo

8. Enter your library barcode with no spaces and enter your pin. Your pin is the last 4 numbers of your phone number unless you changed it. 9. Click **sign in**

# **HOW TO BORROW A BOOK**

## **HOW TO VIEW OR CANCEL HOLDS**

#### **HOW TO PLACE A HOLD**

How to download ebooks on your Kobo ereader

- 1. On a computer or smart device, navigate to **bcpl.overdrive.com**
- 2. Click **sign in**
- 3. Select your library from the dropdown menu and click go.
- 4. Enter your library bar code and pin.
- 5. Click **My Account**, then click **Holds**
- 6. Under each hold you will see options to suspend the hold or remove

1. Tap the menu in the  $\equiv$ top left corner.

the hold. You can also see your approximate wait time.

Books will be returned automatically at the end of the loan period. If you would like to return a book early:

- Kobo Forma
- Kobo Aura ONE
- Kobo Aura H2O Edition 2
- Kobo Aura Edition 2
- Kobo Clara HD

- 1. Tap on the **three dots** next to the book on your Kobo.
- 2. Tap **Return**
- 3. Confirm in the pop-up window.
- 4. Tap the **three dots** again.
- 5. Tap **Remove**
- 6. Select **Remove from My Books** in the pop-up window.

#### **Searching for Books**

1. Click the **search symbol** in the top right corner  $Q$ 2. On the right of the search bar, tap **My Books** and change to

### **Overdrive**

3. Type in the title of the item you would like to find

4. Tap **borrow** next to the title you would like. The book will begin to download automatically. 5. If the book is not available, press **Place a Hold**. You will receive an email when the hold is available.

## **Browsing for Books**

- 2. Tap **Kobo** store
- 3. Tap **British Columbia Libraries**

4. Click on **View All** next to the category you are interested in or tap the **next page** to browse.

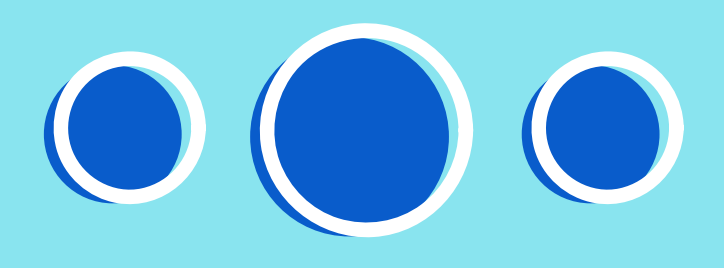

If you have one of the following newer Kobo models, you can search Overdrive for library books directly on your device.

If you have an older model Kobo, you have to download ebooks to your computer and transfer to your Kobo. See the Adobe Digital Editions infographic for detailed instructions.

*You are able to have 5 items on hold and 5 items checked out at one time.*

#### LEARN MORE AT SECHELT.BC.LIBRARIES.COOP

## **Newer Kobo models with built-in Overdrive**

#### **Older Kobo models without built-in Overdrive**